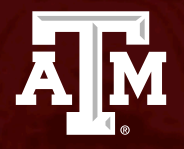

# EAB NAVIGATE Student Appointment Training

*Communication, Telecommunication Media Studies & USLA - JOUR College of Liberal Arts*

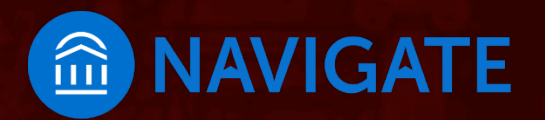

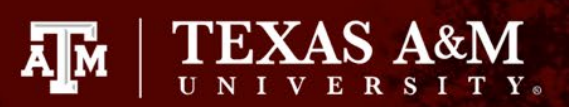

# College of Liberal Arts Navigate – 2 easy ways to schedule

#### Visit **[Howdy](https://howdy.tamu.edu/)**

- **Go to My Record tab**
- Click: **Navigate – Schedule Advising Appointments**
- Select:

**Schedule an Appointment** 

▪ Select:

Type Appt. **- Advising Texas A&M University** College/Reason – **LA – Liberal Arts Undergraduate Advising**

▪ Choose:

Reason for Appointment – ex. **LA – General Advising** Location by major – ex. **LA – COMM TCMS JOUR – see Additional Details**

Appointment **Day & Time Review** Appointment Details

Don't forget to click

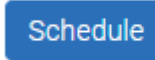

*detailed instructions to follow on next slide*

#### **Download Navigate Student app**

Schedule and track appointments in the app!

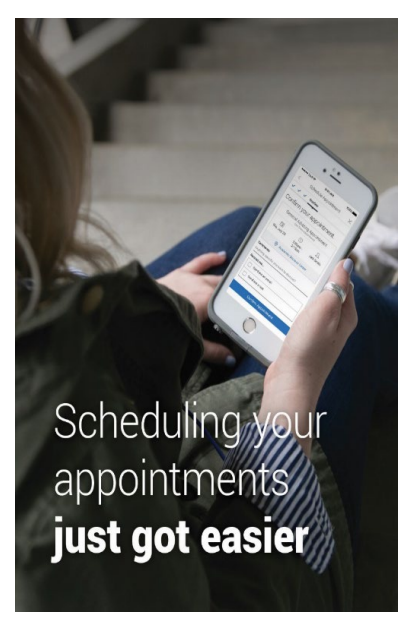

Download today! Win Prizes!

- Search **Navigate Student** in the app stores
- Select **Texas A&M - College Station**
- **.** Log in using your NetID and password

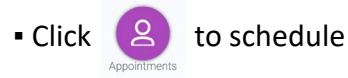

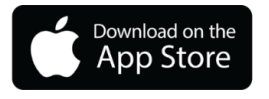

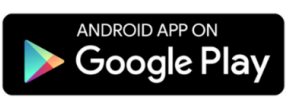

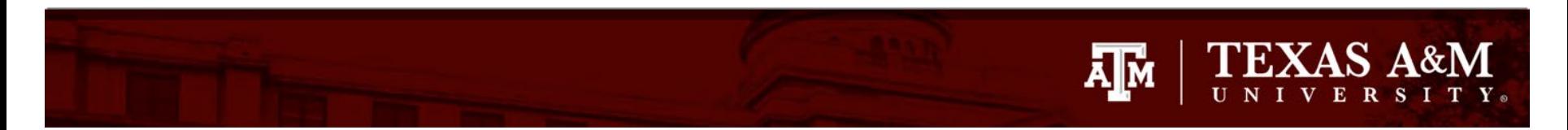

# To make an appointment, click Navigate – Schedule Advising Appointments in My Record on Howdy

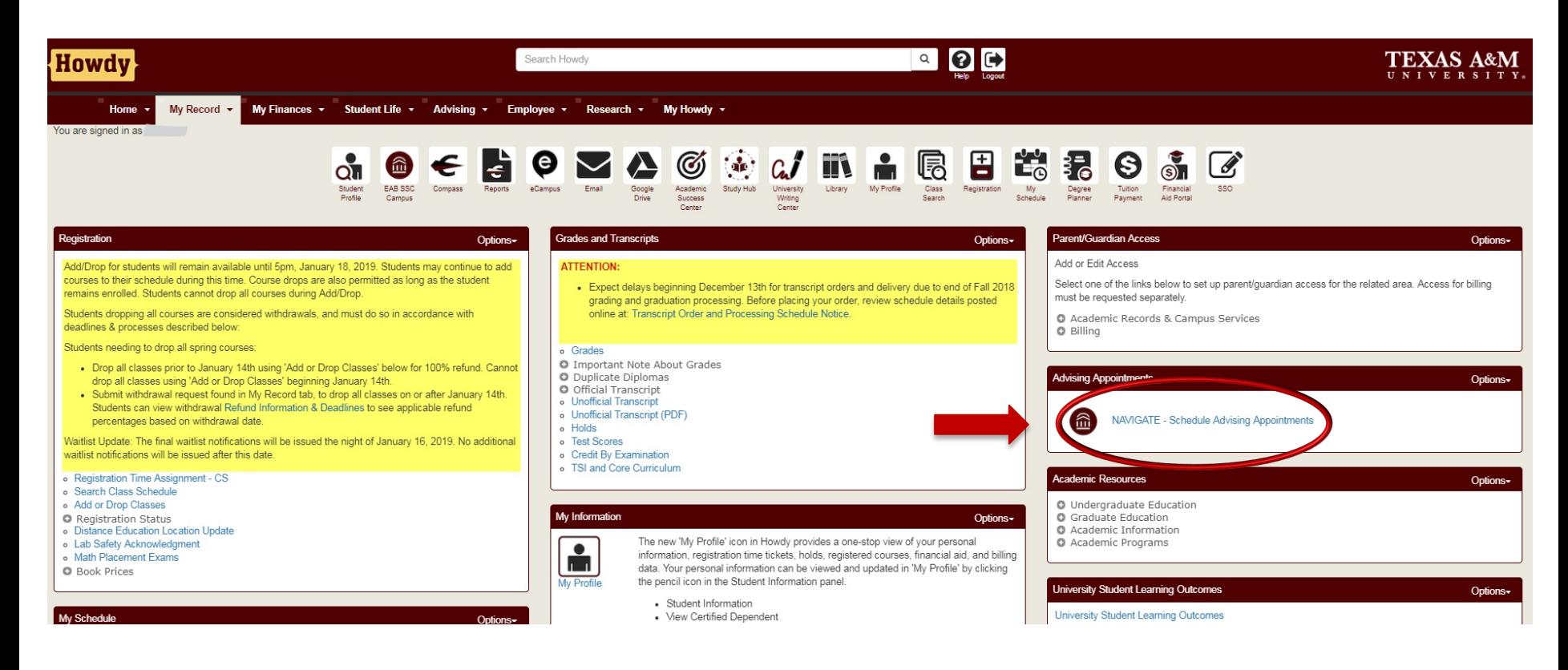

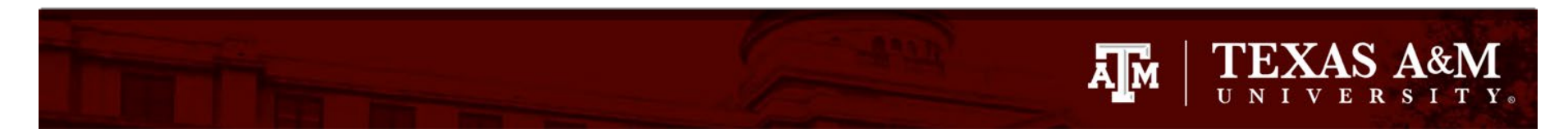

# Step One: Student selects Schedule an Appointment from home page

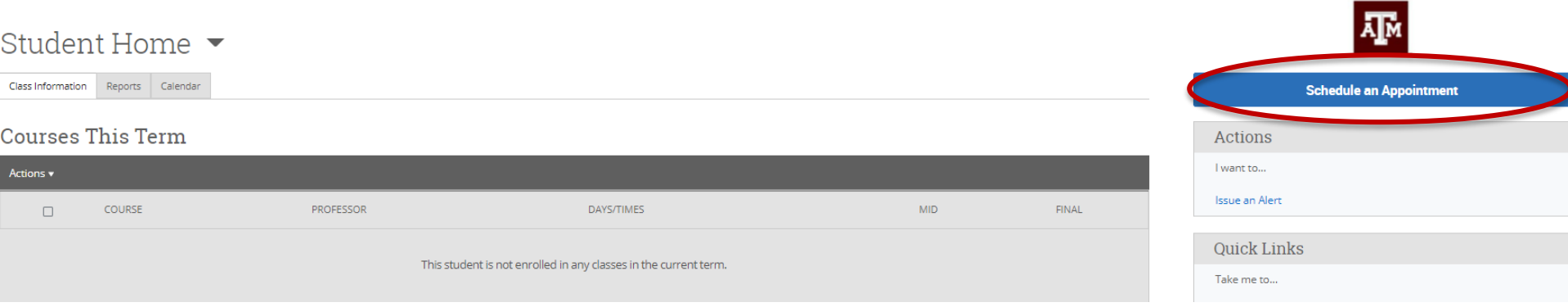

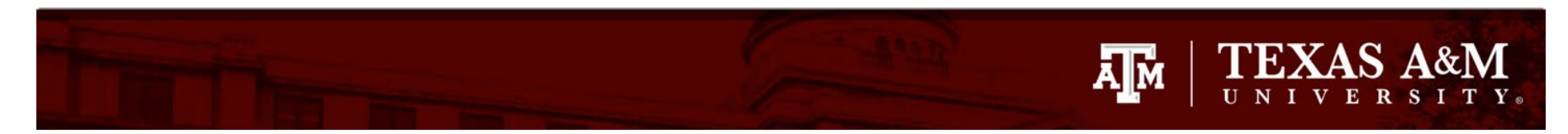

# Step Two: Student selects the Type of Appointment, the College or Office, and Reason for Appointment

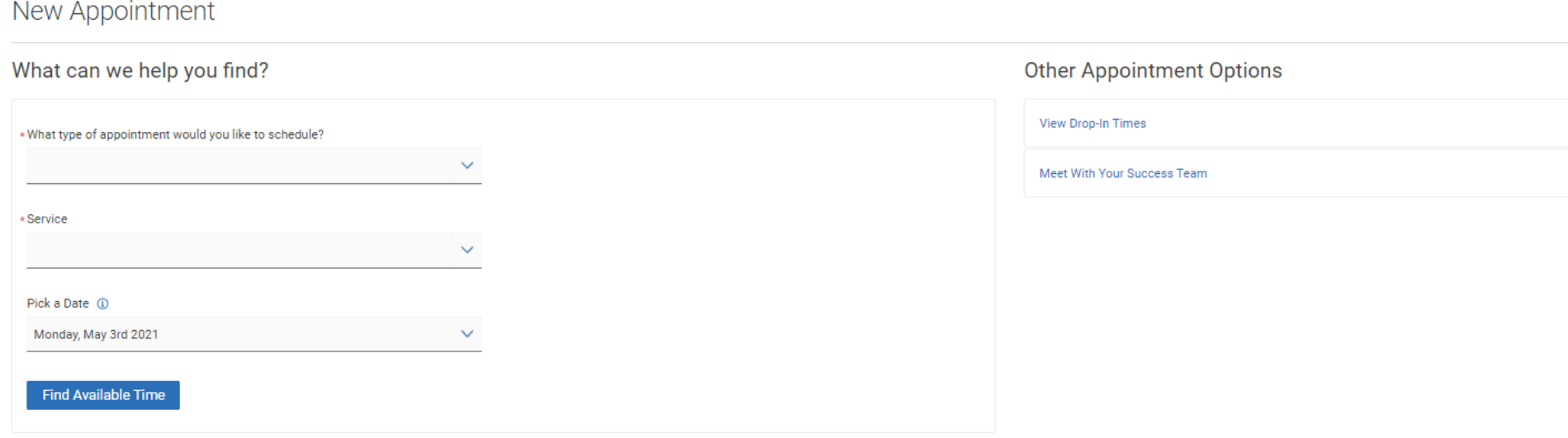

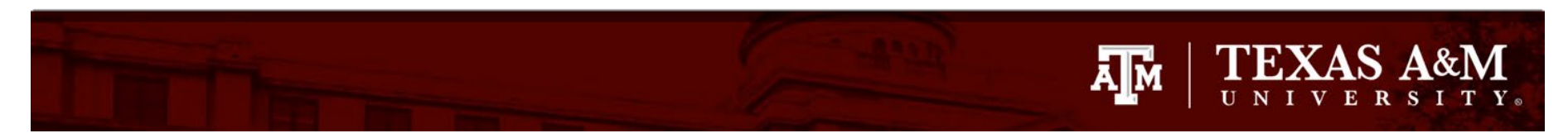

# Step Two: Student selects the Type of Appointment, the College or Office, and Reason for Appointment

### What can we help you find?

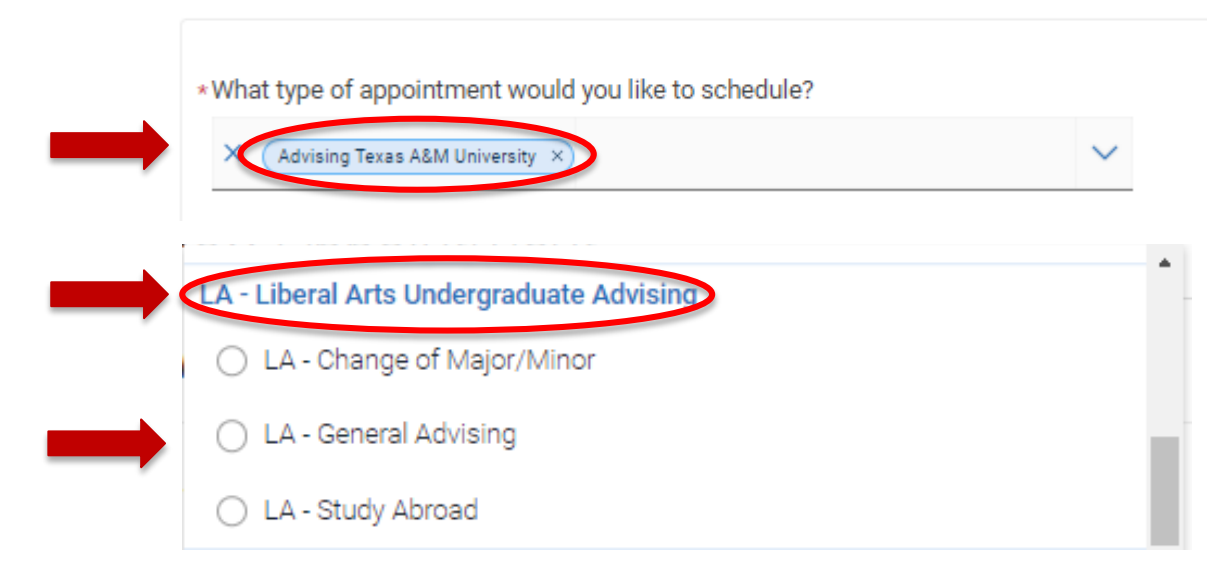

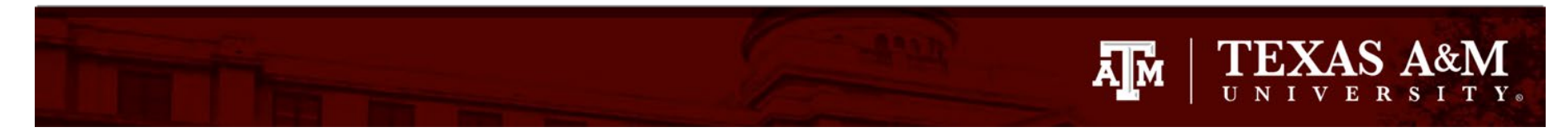

# Step Three: Student chooses a date for the appointment and clicks Find Available time

New Appointment

## What can we help you find?

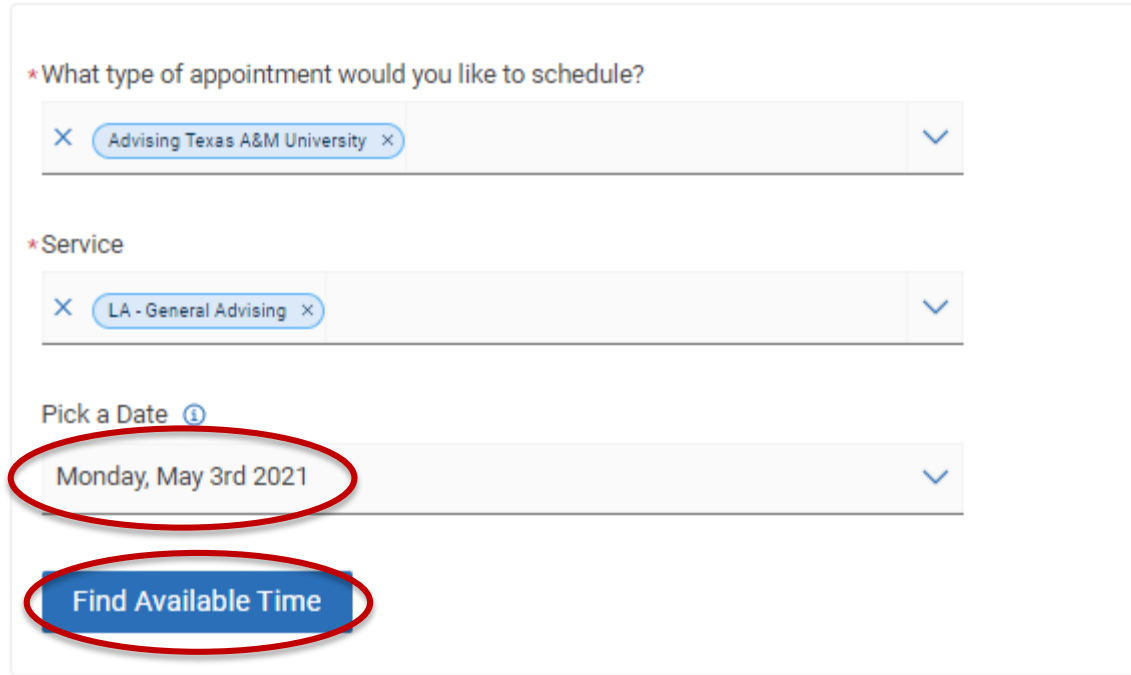

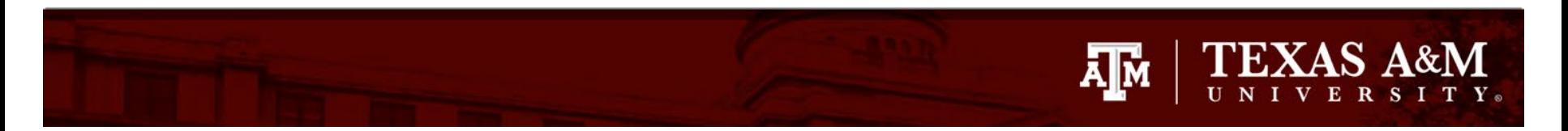

# Step Four: Student picks a date and time for appointment

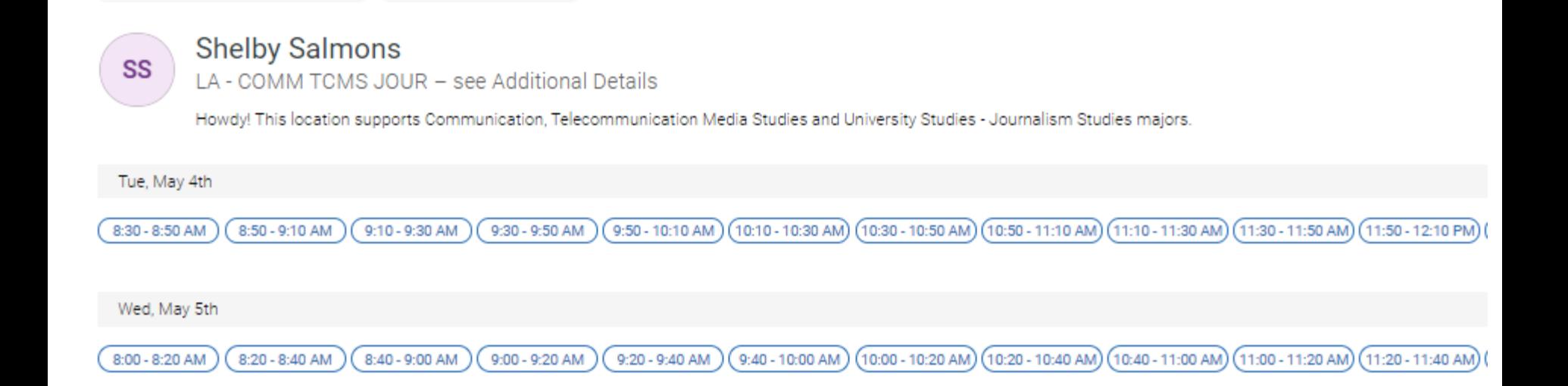

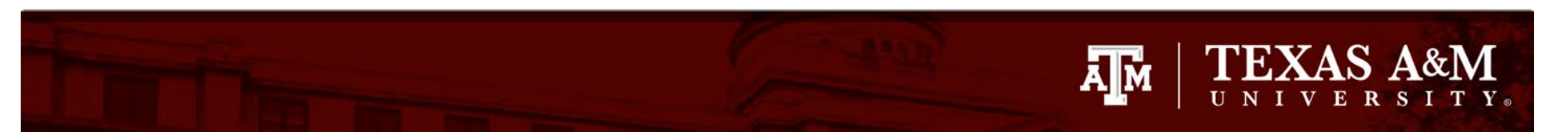

# Step Five: Student reviews & confirms appointment

Review Appointment Details and Confirm

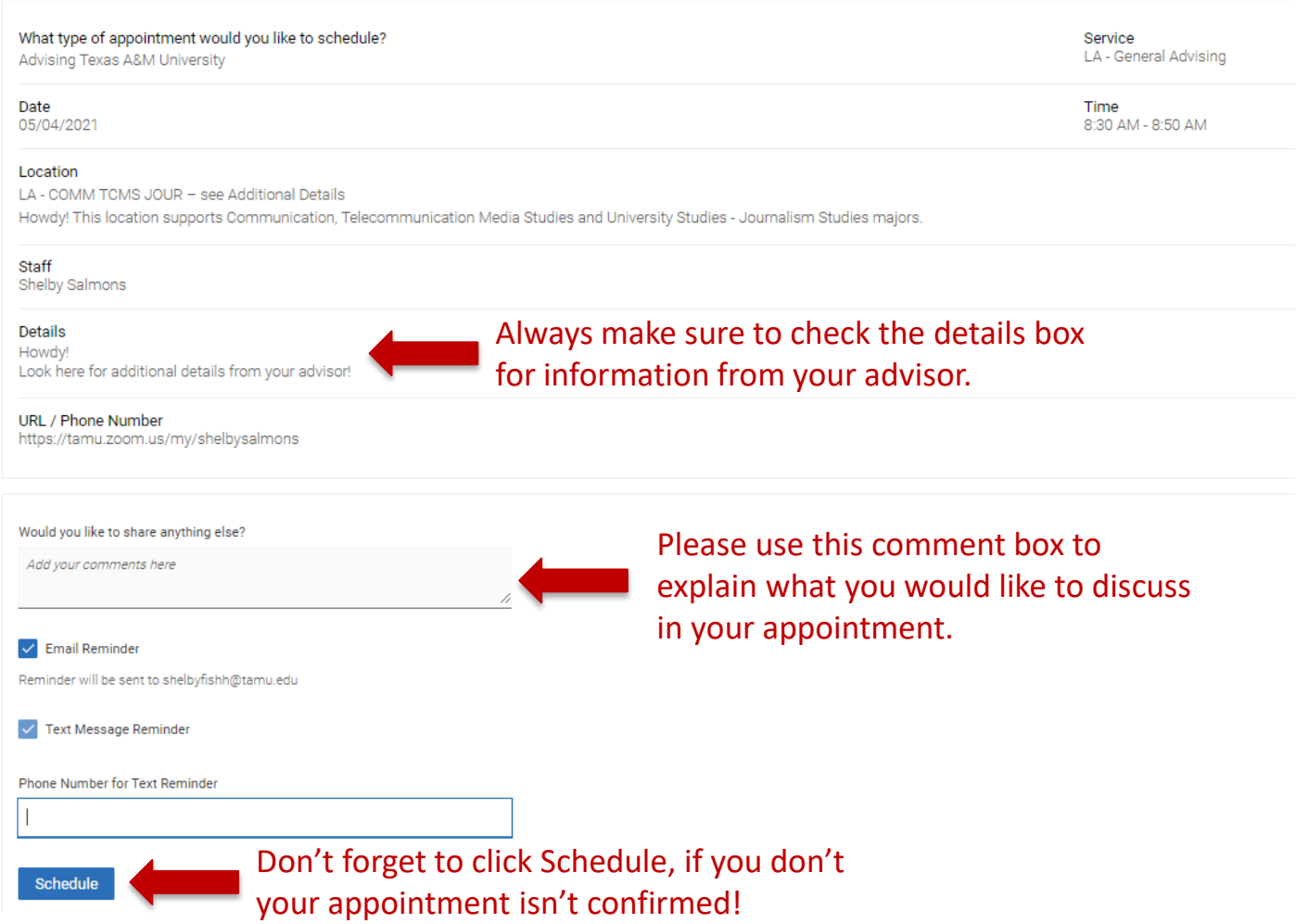

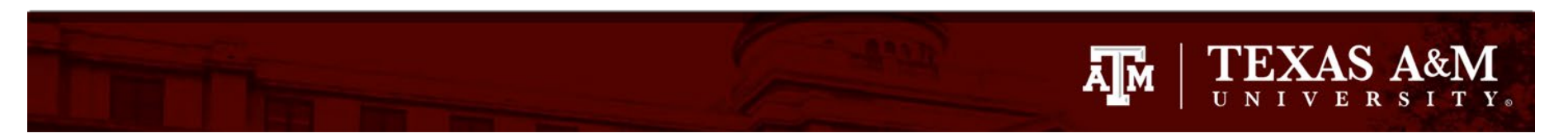

# Step Six: Student receives appointment confirmation

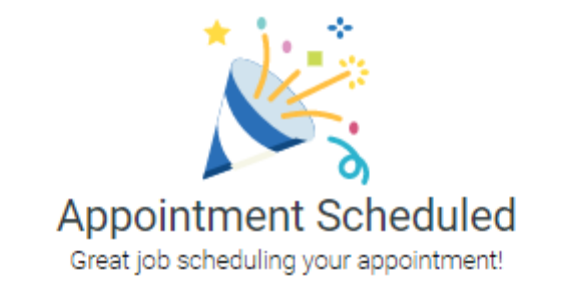

View Appointments Schedule Another Appointment

# **TEXAS A&M** ĀĪм

Get to graduation using the Navigate Student app

**Download Navigate today!** 

- Search **Navigate Student** in the app stores to download
- Select Texas A&M University – College Station
- Log in using your NetID and password

*New - Schedule your appointments in the app*

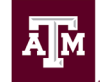

# **TAMU<sup>M</sup>** NAVIGATE

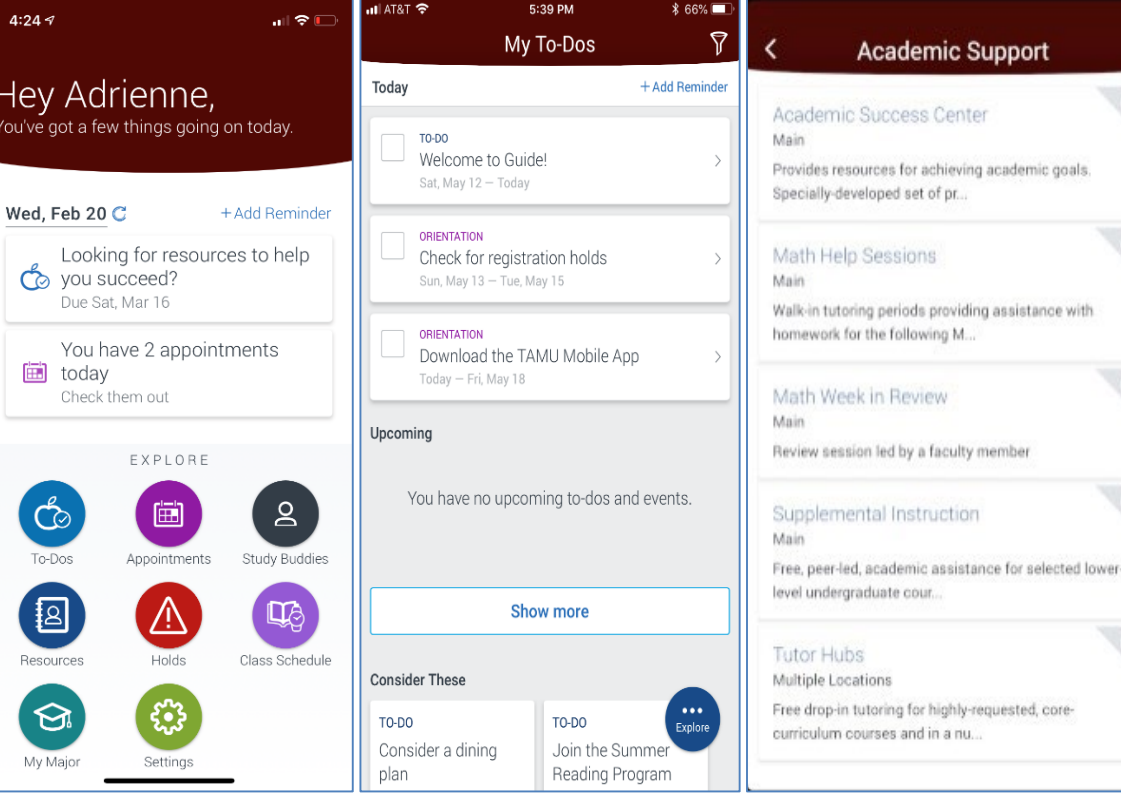

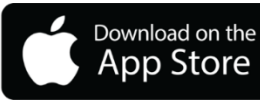

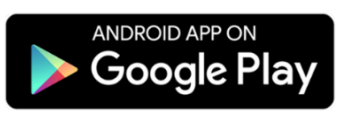

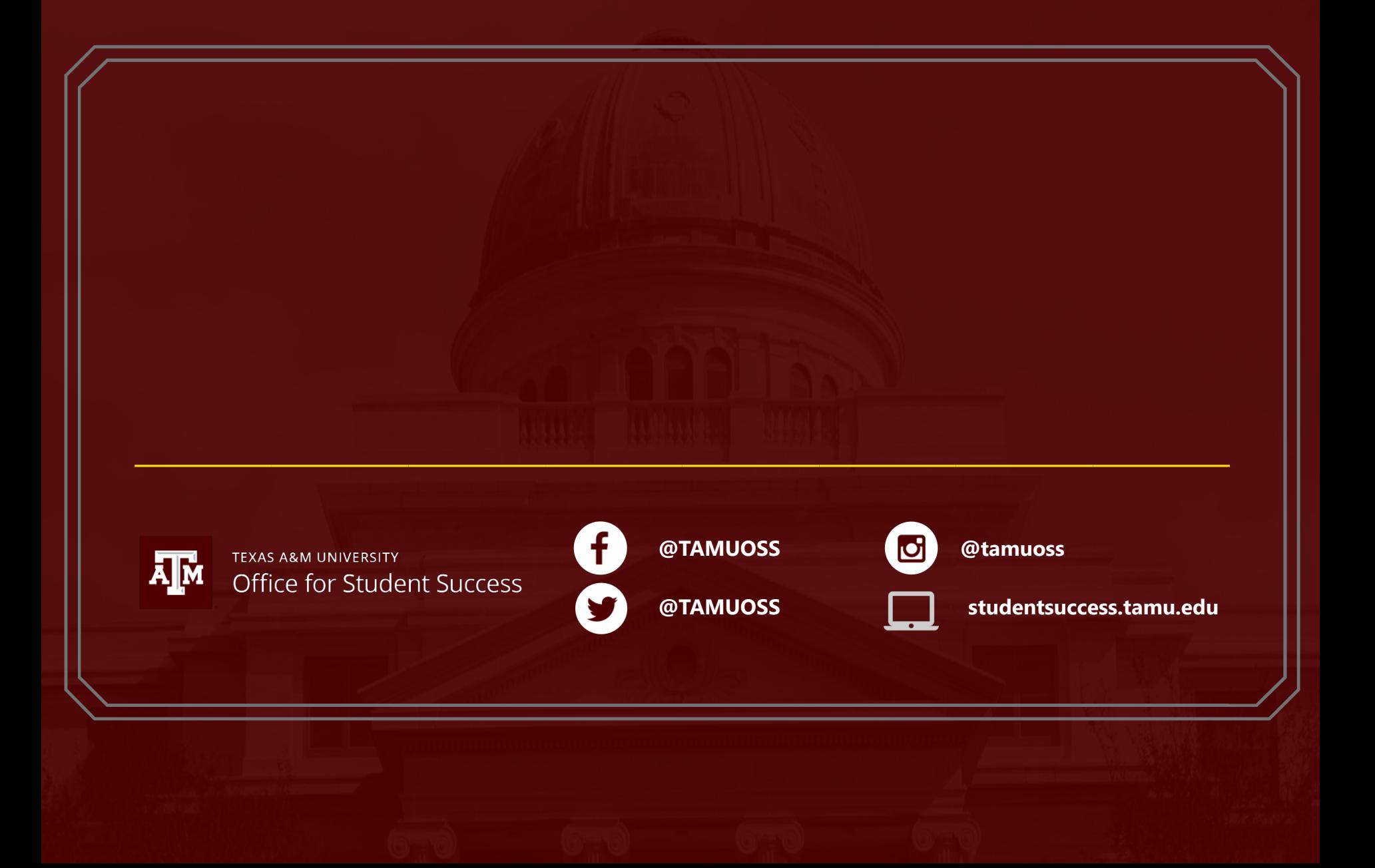